## **Financial Toolkit – Journal Voucher – Quick Reference Guide**

#### U N I V E R S I T Y O F 黾 NOTRE DAME | OFFICE OF THE CONTROLLER

### **ACCESS ONLINE JOURNAL VOUCHER (USING GOOGLE CHROME)**

- **1.** Go to insideND
- **2.** From the search box enter **JV**
- **3.** Click Financial Toolkit icon

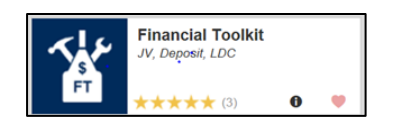

### **SUBMIT JOURNAL VOUCHER**

These instructions may be used for both the on-line *Journal Voucher* and *Journal Voucher from a File.* If a topic is specific to one option it will be noted.

**Note that the application is designed to work with Google Chrome**.

**1.** Select **New** then select **Journal Voucher** or **Journal Voucher from a File**.

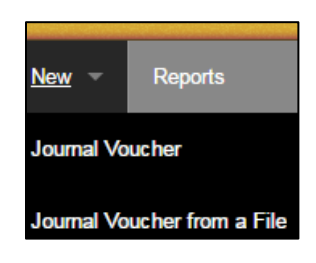

**2.** For **Journal Voucher from a File**:

Click **Choose File** and select a **file to import**. It must be a .csv file and contain the column headings as shown below:

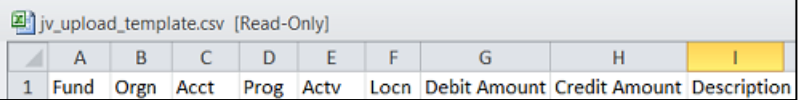

FOAPAL errors will be identified during the upload process.

**3.** For **a Journal Vouche**r:

Enter required information: *Contact Phone Number*, *Posting Date* and *Business Purpose*.

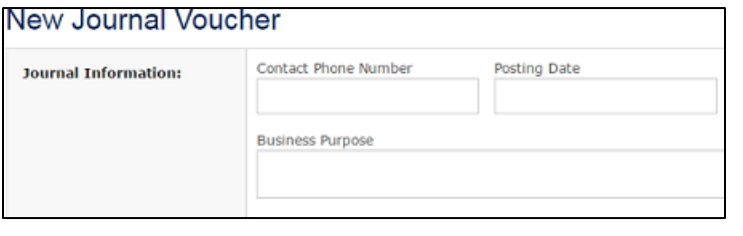

The *Business Purpose* should be comprehensive and pertinent as it will be displayed on status and summary reports.

**4.** Enter **FOAPAL** (*FOAP required*). The list will filter as you type. Orgs and Programs may be grayed out, meaning no other default options are available.

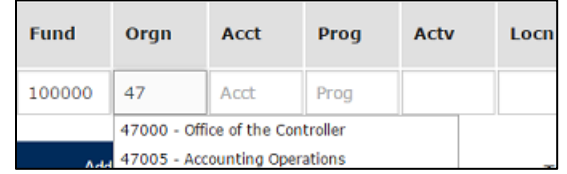

**5.** Enter Debit Amount *or* Credit Amount and Description.

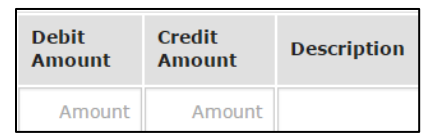

Hit *Enter* after entering *Description* or click **Add FOAPAL** to add another row. Utilize "Remove FOAPAL" indicator (red "**X**") to eliminate a row.

**6. Attach documents** to support transaction rows.

Click the paper click icon within the *Attachments* section and **Choose File** to select files. Only PDF files may be attached. Check box if you want attachment to be linked to all rows that do not currently have an attachment associated with them.

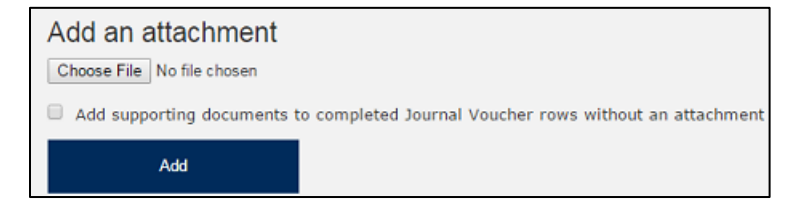

Documents may be attached by row if they do not pertain to whole document. Clicking on blank page icon (above red "**X**") by each entry will display available attachments. Icon will be color coded to match attachment in list. Attachments may be removed by utilizing the red "**X**" on each row.

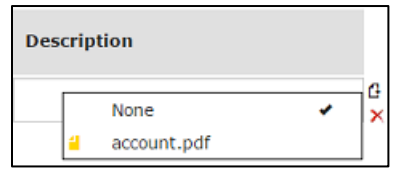

# **Financial Toolkit – Journal Voucher – Quick Reference Guide**

- **7.** Document must contain items for all elements in *Journal Information* block, overall *Debit Amount* and *Credit Amount* must equal. Transfer account debits must equal Transfer account credits. **Review Form** cannot be utilized until these rules are met.
- **8.** Click **Add Notification/Approval** to add persons to the workflow or notify them of a JV in Process. Click **Find** to search by *Last Name, Last Name* and *First Name or Net ID*. Click name from listing to select.

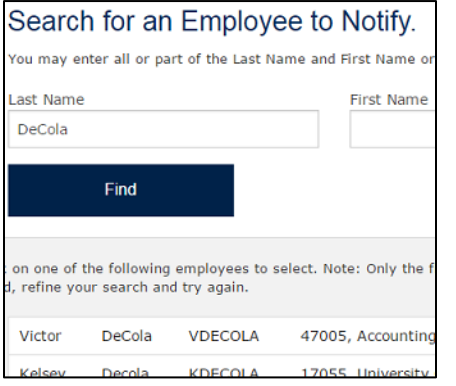

**9.** Check *Request Approval* to add individual to approval workflow. Note that entry will be posted to Banner only when all approvals are complete. Uncheck *Include Document Detail*…to remove details from email notification.

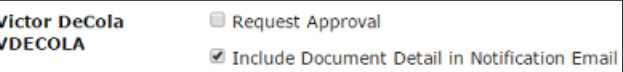

**10.** Provide **additional information** when needed (optional).

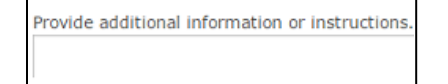

**11.** Click **Save** if you are not ready to complete your document but need to preserve what is currently entered. You can access *Saved* entries by selecting **Not Submitted.** Saving the form also gives the opportunity to **Void** the document.

**12.** When the JV is ready for posting, click **Review Form**. Make necessary corrections. The following are examples of errors you may receive.

U N I V E R S I T Y O F

NOTRE DAME | OFFICE OF THE CONTROLLER

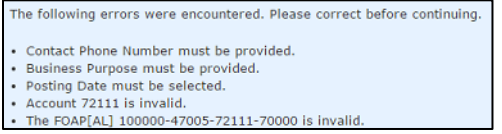

适

- **13.** Click **Edit Form** to make revisions before submitting. Any changes will require the use of **Review Form**.
- **14.** Click **Submit** when you have completed the review process and are ready to send the document through the approval process.

### **TRACK JOURNAL VOUCHERS**

Returned for Correction - None at this time In Process - None at this time **Recently Completed Status Trans Type Description** Completed 5335 JV. Reverse 1/2 of MC03124 DT# 7900270 Completed 08/18/2016 5328 JV. 08/17/2016 More August 15 Bank Adjustments Completed 5269 JV August 8-15 Bank Adjustments Completed 08/16/2016 Submitted JV's will have one of the following statuses:

- **Pending Approval**: Approvals are required and JV will not advance until all complete.
- **Pending Banner Load**: In queue for push to Banner from toolkit (automatically occurs every 15 minutes).
- Pending Posting in Banner: Waiting to post in Banner.
- The five most recently completed JV's will also be listed under **Recently Completed**.
- Completed documents will list under "**Completed**".

# **Financial Toolkit – Journal Voucher – Quick Reference Guide**

### **APPROVER – APPROVAL PROCESS**

Click **Pending** to list all JV's requiring your approval. JV's needing your approval will have a status of **Pending Approval** or **Locked for Approval.**

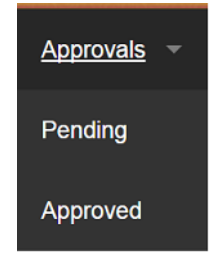

**The following actions are available:**

#### **Approve**.

**Edit.** Allows the approver to make changes and re-submit. This action requires a *comment.*

**Return for Correction.** Requires *comment*. JV is returned to submitter. Submitter has option to **save, void**, or **re-submit** form.

Documents are not loaded into Banner until all Approvals are complete**.**

**Click Approved** to view documents. The following status will be indicated:

- **Locked for Approval.** Still requires additional approvals.
- **Pending Banner Load**. (See *in process* status)
- **Pending Posting in Banner**. (See *in process* status)
- **Completed**. Journal Voucher recorded in Banner.

### **APPROVER – VIEW JOURNAL VOUCHERS**

**The following menus will display:**

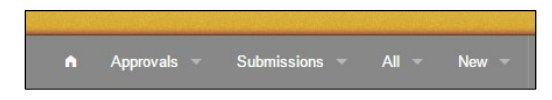

Approvals

- **Pending:** JV's you need to approve
- **Approved**: JV's you have approved.

#### Submissions

- **In Process**: JV's you have submitted that are awaiting approvals before posting.
- **Recently Completed**: Documents are also listed.
- **Not Submitted**: JV's you have saved to complete at a later time.
- **Completed**: Lists documents that have been posted to Banner.

All

- LDC's Journal Vouchers, and Deposits will display in whole or part depending upon you access.
- A summary for all records and current status is shown.

### **SUPPORT**

**Phone Contact**: Controller's Office – 1-7035 **Email**: [control@nd.edu](mailto:control@nd.edu) **Application URL:** [https://ftk.nd.edu](https://ftk.nd.edu/)